## **eOphthalmic web form enhancements: What's different?**

From 21<sup>st</sup> September 2018 you will notice some changes to the eOphthalmic web form. Here is a summary of the enhancements we have made based on user feedback. Further instructions for use can be found on our website:

[https://nhsnss.org/services/practitioner/ophthalmic/eophthalmic/using](https://nhsnss.org/services/practitioner/ophthalmic/eophthalmic/using-eophthalmic/getting-started/)-eophthalmic/getting[started/](https://nhsnss.org/services/practitioner/ophthalmic/eophthalmic/using-eophthalmic/getting-started/)

The 'Landing page' now has the ability to show notifications i.e. for forthcoming system downtime.

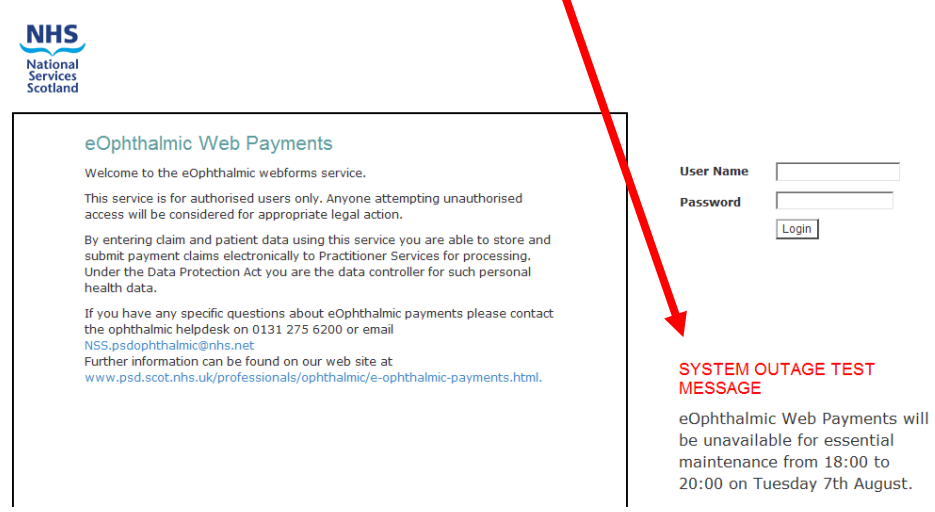

You log in as before. However, note that the ribbon at the top of the next and subsequent pages now has a '**Logout**' button. Use this button to exit the system, but also, if you want to change user, you can use it as a shortcut to the landing page.

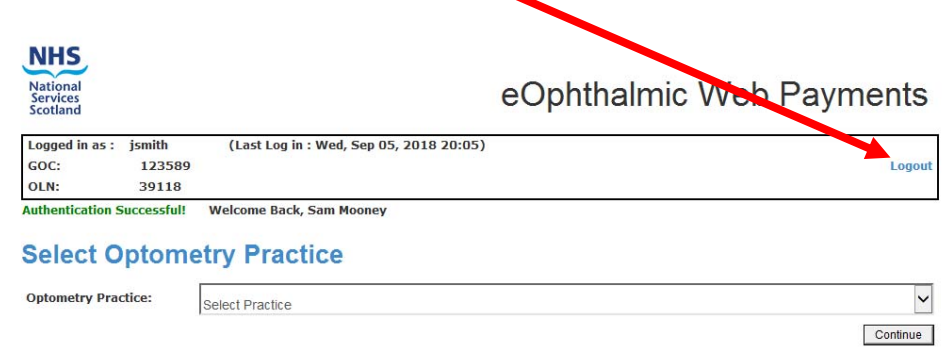

You will also see when you get to the 'Home Page' that there is now an option to **'Change Practice'**.

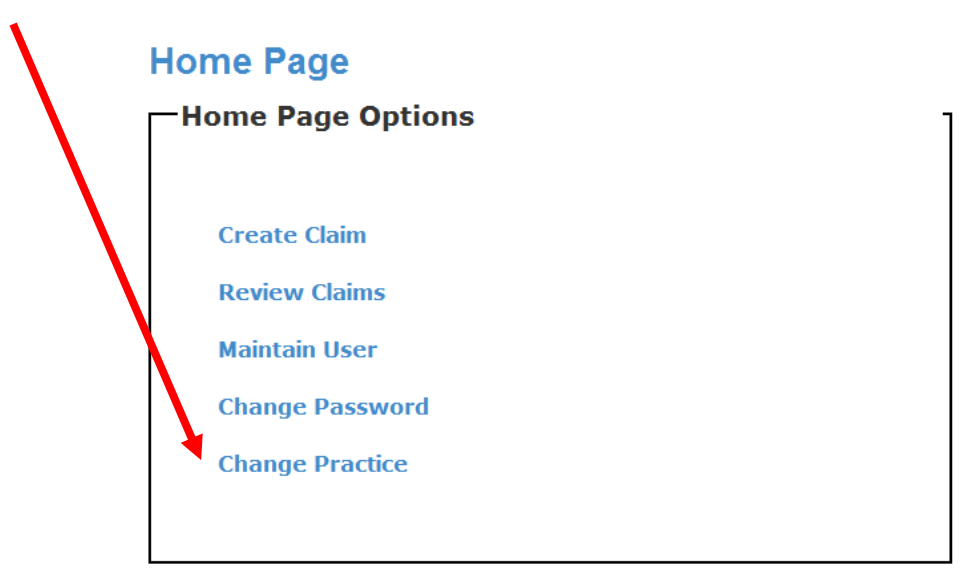

This will take you back to the page with the dropdown list of practices linked to your user account and means that you can change the practice you are entering data for without having to go all the way out of the system and log back in again.

The Patient look-up is still entered the same way but when the results are presented you now have the option to create a claim using the details you entered rather than those we returned.

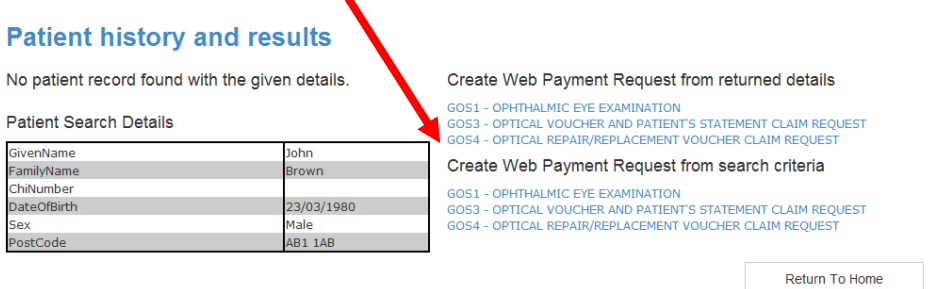

This will save you having to re‐key the data if the system can't find a match or if you believe that the information returned is wrong (which may happen with common names).

## **GOS1**

 $\blacksquare$ 

The case ID at the top of the claim has been redesigned to make it clearer which 6 digits make up the reference number to be written on the 'Practice patient record form' (cheque book).

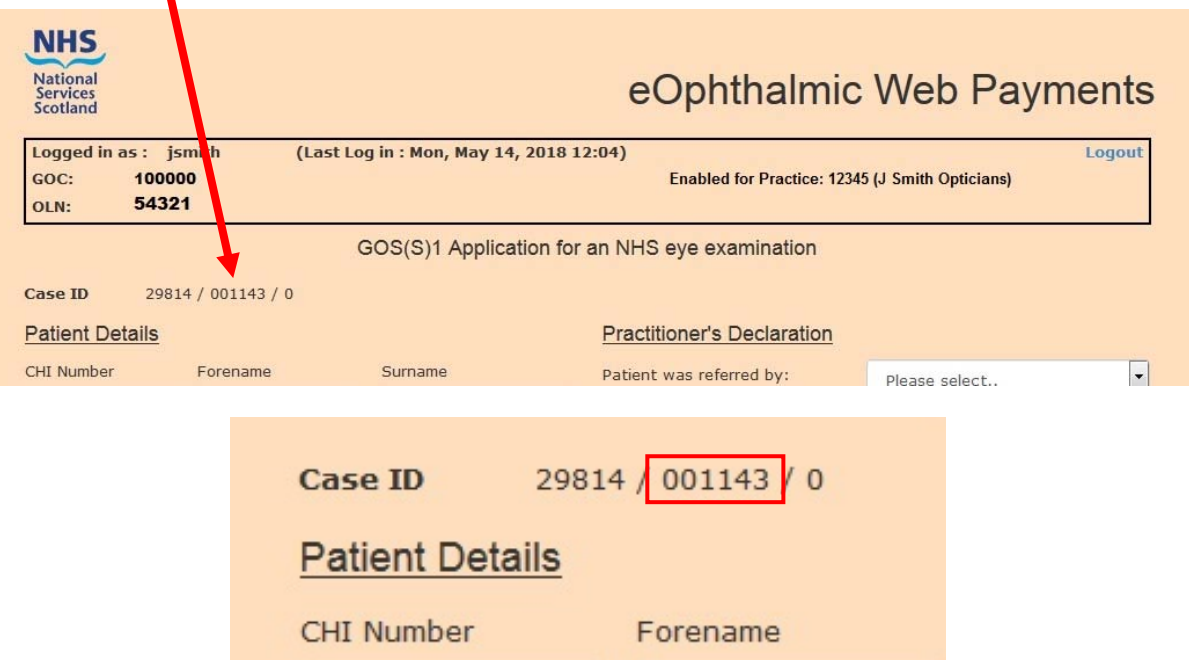

There are now boxes around the Primary and Supplementary sections of the Patient's Declaration' to make them clearer.

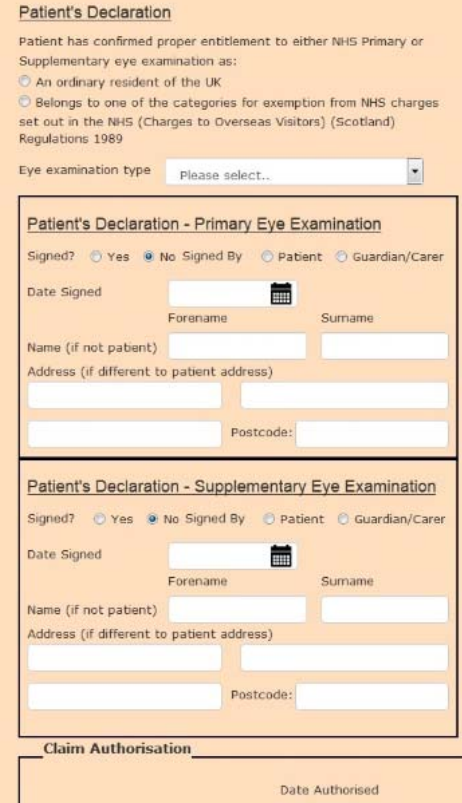

All elements relating to domiciliary visits are now put in a separate box to make them clearer.

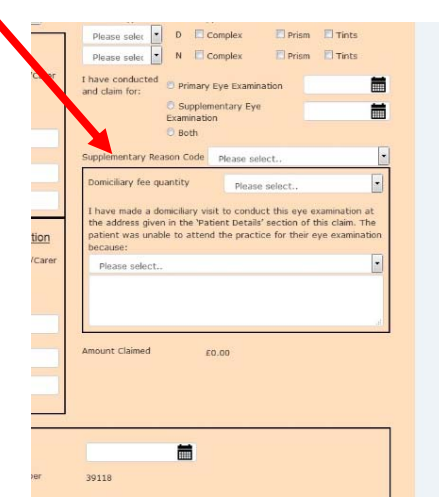

Once you have entered all of the examination details press the new 'Calculate' button at the bottom of the screen and it will automatically put the total amount of the claim in.

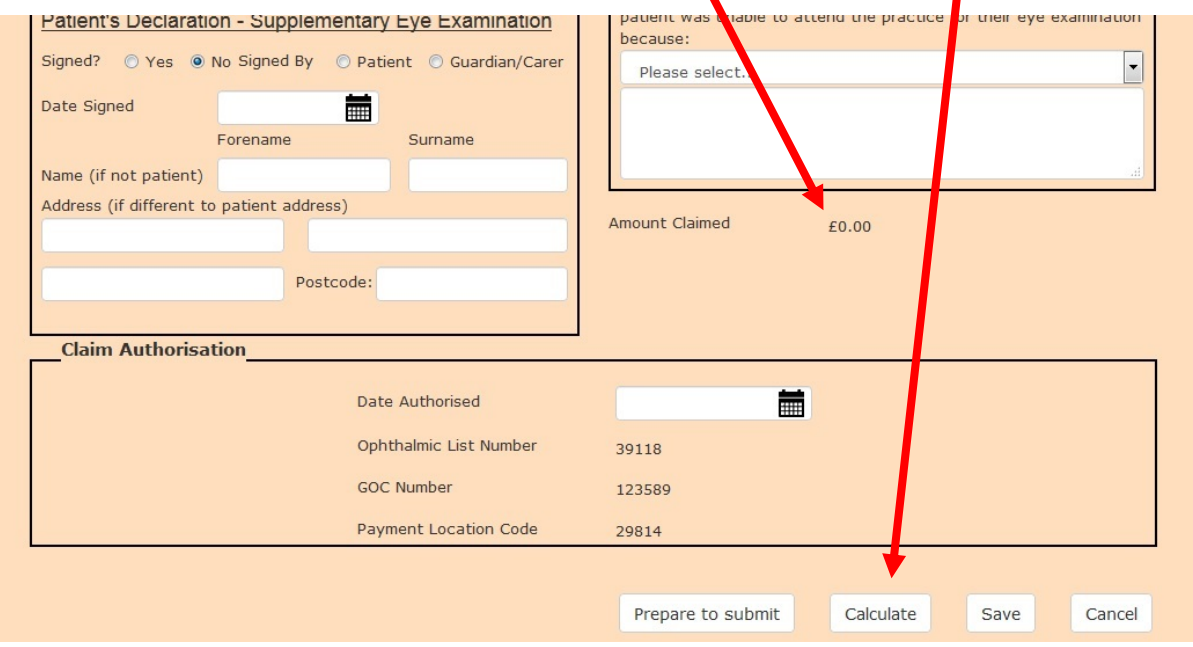

## **'View Claims' screen**

The 'View Claims' screen now has extra columns showing the Date of 'Exam' and 'Value' of the amount claimed.

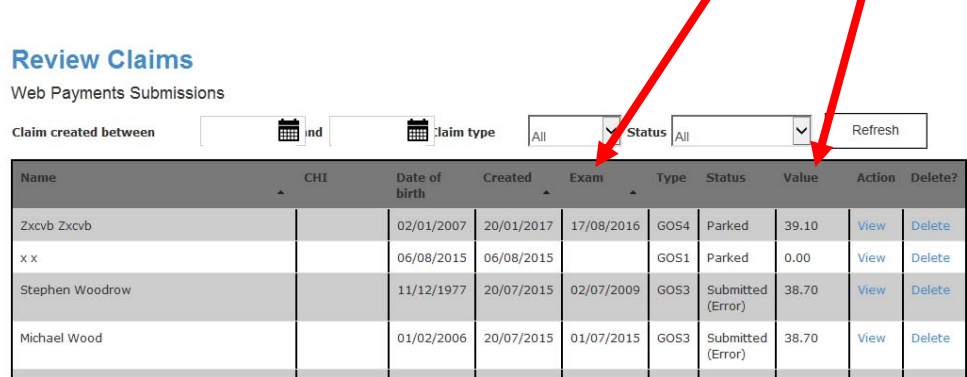

The existing filters are still there but you can also now sort the claims by 'Name', Date 'Created' or by Date of 'Exam' by clicking the black arrowhead in your chosen column header. Clicking the arrow again will invert the order.

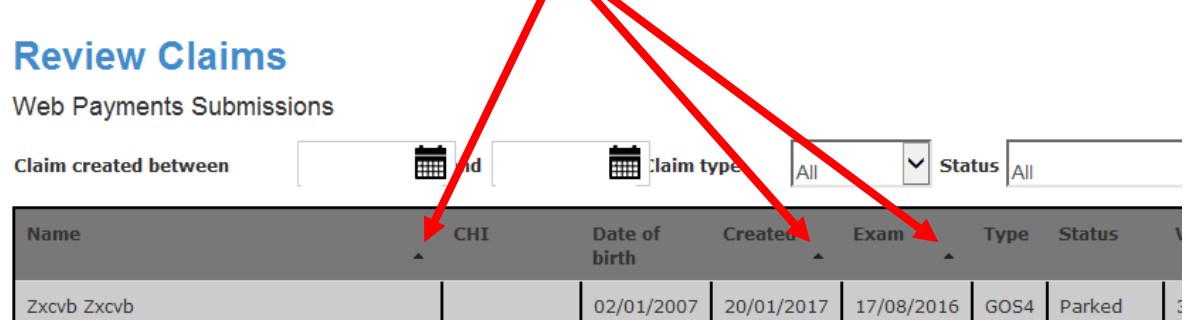

## **GOS3 and GOS4**

The order of the Patient Statement and Patient Declaration have been swopped to match the order in which they will be completed and to match what people are used to on the paper forms.

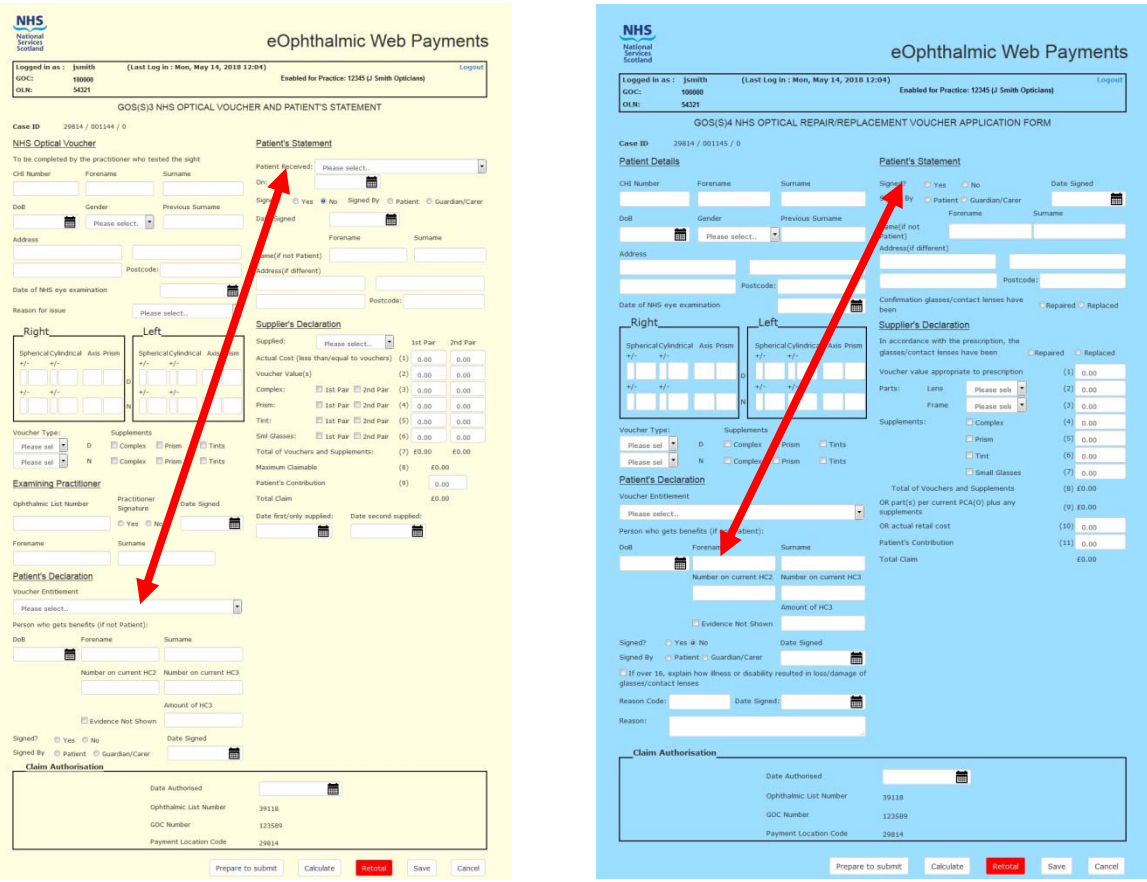

As with the GOS1 both of these forms now have a 'Calculate' button at the bottom to enter the total amount of the claim.

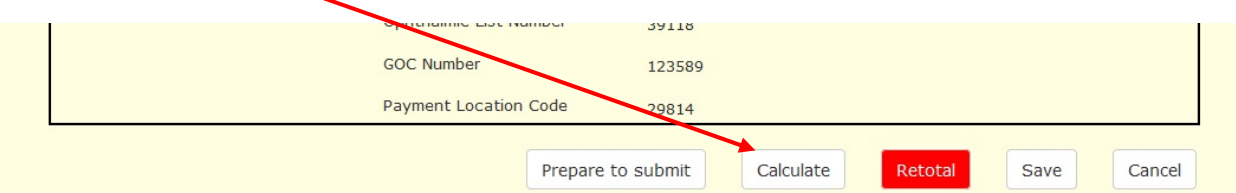

However, if you need to overwrite this amount (i.e. if the value of the glasses is less than the voucher value or if there is a patient contribution) then enter the amount in the appropriate box and hit the 'Retotal' button.

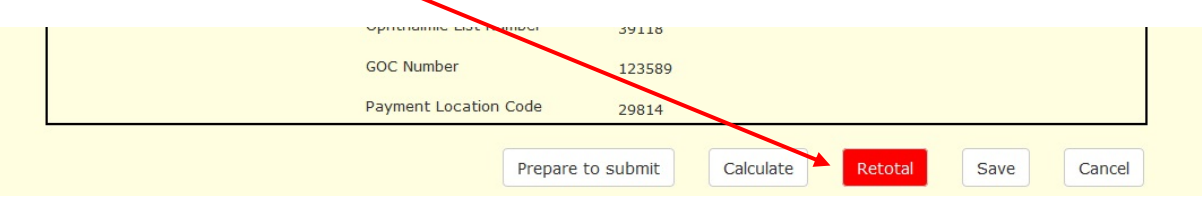